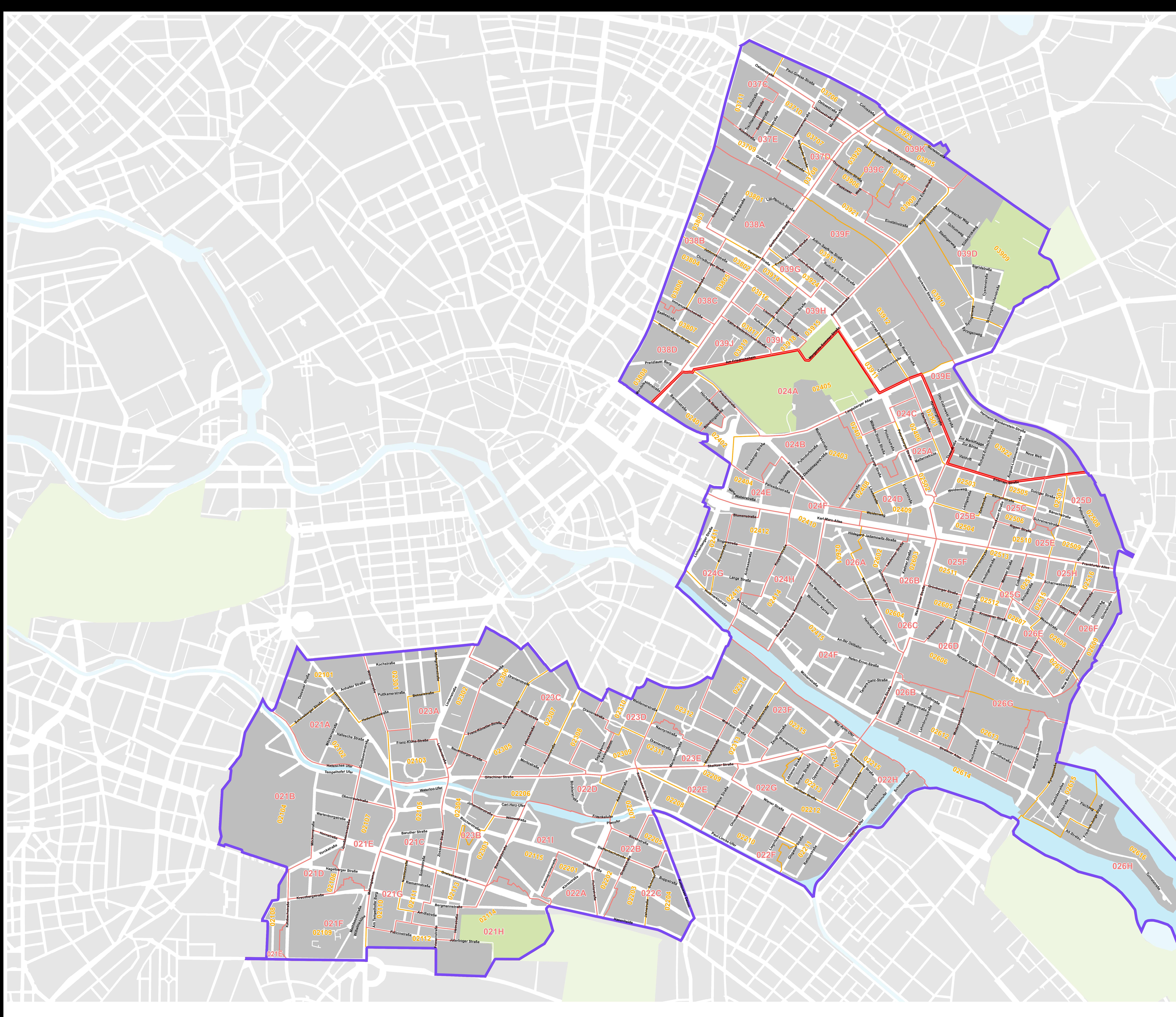

© Amt für Statistik Berlin-Brandenburg

# Bundestagswahlkreis 83

# Wahlgebiete Berlin Bundestagswahl 2013

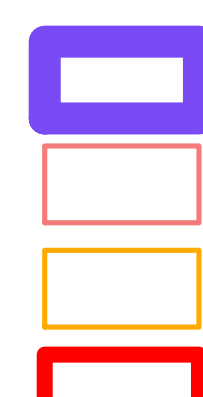

**Bundestagswahlkreis Briefwahlbezirke** Wahlbezirke

**Bezirk** 

## **Funktionalitäten der Berliner Wahlgebietskarten zur Bundestagswahl 2013**

Die 12 Wahlgebietskarten umfassen jeweils einen Bundestagswahlkreis. Sie sollen Orientierung bzgl. der Berliner Bundestagswahlgebiete bieten. Die PDF-Dokumente können klein- oder großformatig ausgedruckt /-plottet werden oder interaktiv am Computer gesichtet werden. Die PDF-Dokumente öffnet man mit einem PDF-Betrachter seiner Wahl. Die folgenden Beschreibungen beziehen sich auf den am weitesten verbreiteten Adobe Reader.

### **Drucken/Plotten**

Die Karten können in hoher Auflösung und großformatig (zum Beispiel in einem Copyshop) ausgeplottet werden, da das Dokument im Format DIN A0 und mit der Auflösung 300 dpi abgespeichert wurde. Ebenso können Detailansichten der Karten in kleineren Formaten, wie z.B. DIN A3 oder DIN A4 mit handelsüblichen Druckern ausgedruckt werden.

### **Ein- und Ausblenden von Ebenen**

Über das Navigationsfenster Ebenen können einzelne Ebenen ein- und ausgeblendet werden. Wenn Sie also z.B. die Karte ohne die Briefwahlbezirke ausdrucken möchten, klicken Sie auf das Auge vor Beschriftungen\Briefwahlbezirke-Nummer und das Auge vor Briefwahlbezirke um diese auszublenden.

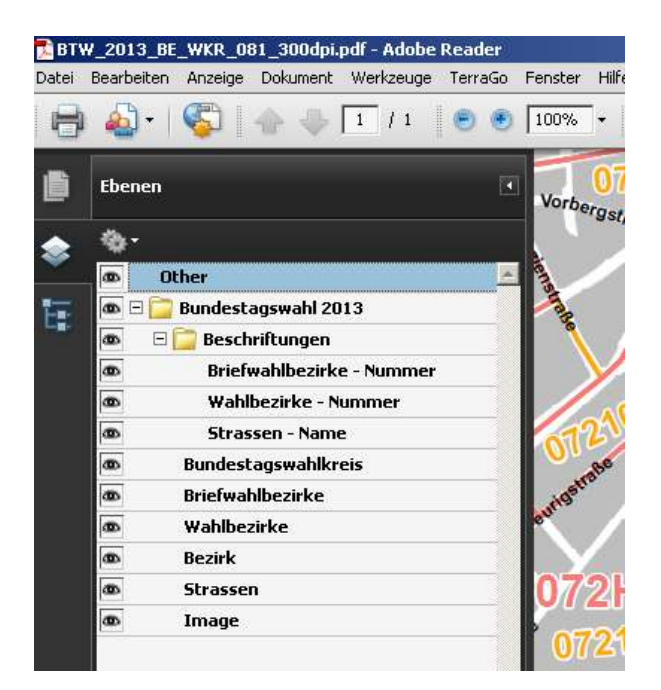

#### **Wahlgebiets oder Straßensuche**

Die Wahlkreiskarte beinhaltet folgende Ebenen, deren Objekte mit der Suchfunktion eines PDF-Readers (z.B. Adobe Reader) in der Detailansicht angezeigt werden können:

- Briefwahlbezirksnummern
- Wahlbezirksnummern
- Straßennamen

Die Suche kann über die Standardsuche des Readers oder über die Modellhierarchie erfolgen. **Suche mit der Standard-Suchfunktion**

Zunächst sollte das Dokument auf den Zoomfaktor 100% gestellt werden. Anschließend kann in das Textfeld der Suche der Straßenname oder die Nummer eines (Brief-)Wahlbezirks eingegeben werden und die Eingabetaste betätigt werden. Der PDF-Betrachter schwenkt dann auf den entsprechenden Ausschnitt in der Karte und markiert den gefundenen Schriftzug.

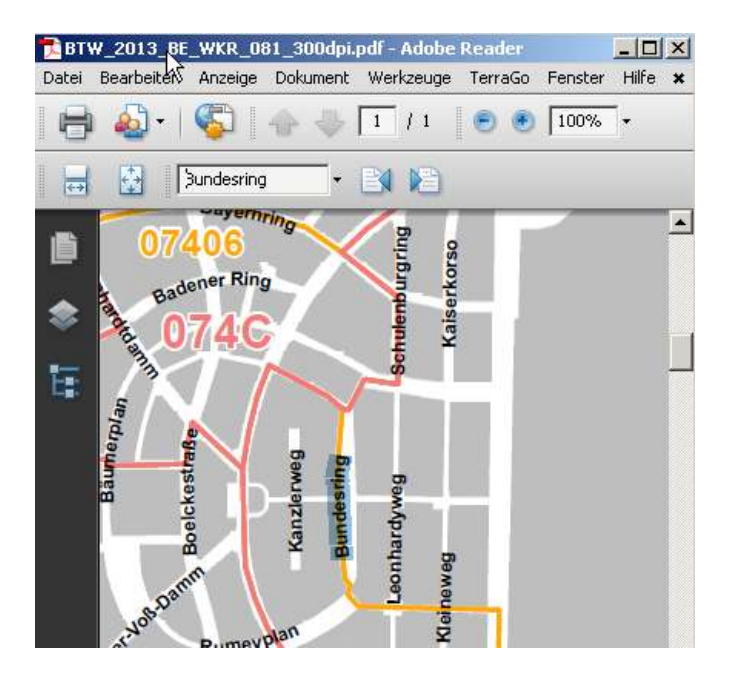

Da alle (Brief-)Wahlbezirke beschriftet sind werden diese auf jeden Fall auch gefunden und angezeigt. Aufgrund der Vielzahl der Straßen können nicht alle Strassen beschriftet sein. Gefundene, nicht beschriftete Straßen werden durch eine dünne rote Linie markiert (siehe nächste Darstellung).

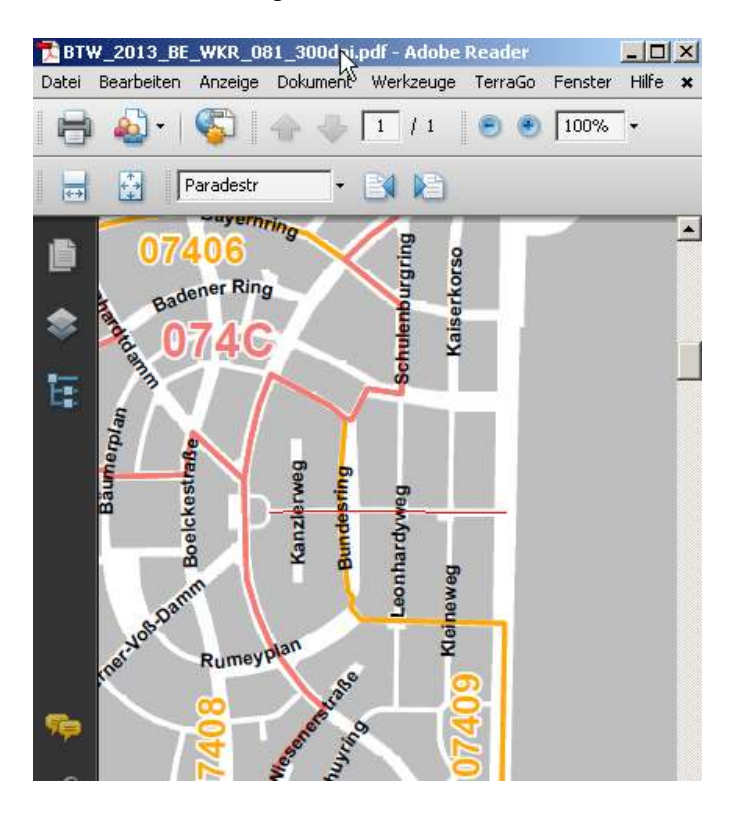

#### **Suche über die Modellhierarchie**

Zur Suche über die sogenannte Modellhierarchie muß diese zunächst über das Menü Ansicht\Navigationsfenster\Modellhierarchie eingeblendet werden. Die Baumansicht bildet sämtliche in der Karte gespeicherten Objekte wieder. Um nun ein Wahlgebiet oder eine Straße einzublenden, markiert man diesen mit dem Mauszeiger (so dass dieser fett dargestellt wird) und wählt mit der rechten Maustaste die Option "Auf Auswahl zoomen". In der Karte wird dann der entsprechende Ausschnitt mit dem Objekt angezeigt.

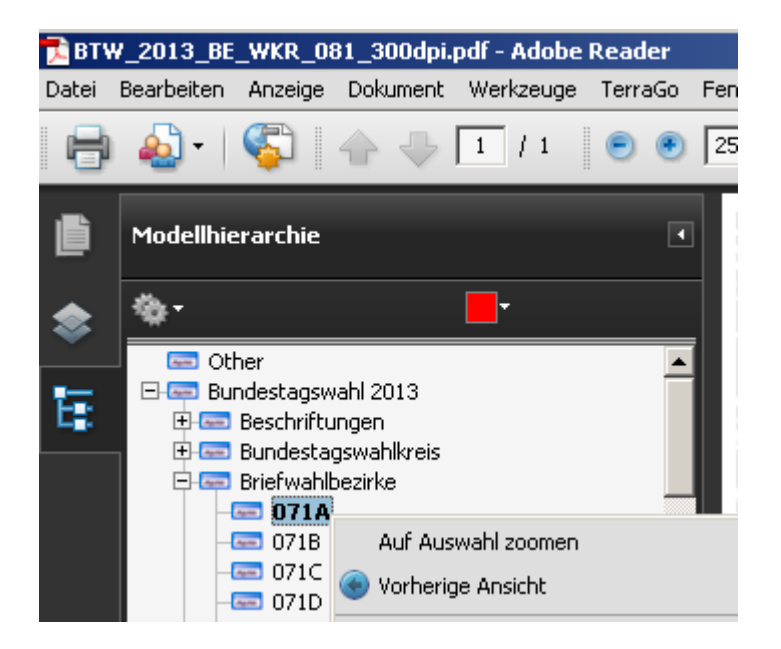

Leider konnte die Baumstruktur - aufgrund eines technischen Mangels in der benutzten Software – nicht durchgehend sortiert werden. Es können aber über das Sucheingabefeld auch Werte in der Modellhierarchie markiert werden. Um so z.B. eine Strasse zu suchen, lassen Sie das Navigationsfenster Modellhierachie geöffnet, geben den Straßennamen in das Sucheingabefeld ein und betätigen die Eingabetaste. Über die Schaltflächen "Weitersuchen" bzw. "Vorherige suchen"

#### BIB

können Sie nun die gefundenen Objekte (in diesem Fall zwei Straßenabschnitte mit dem Namen "Bundesring" innerhalb der Modellhierachie und eine Straßenbeschriftung in der Karte) nacheinander markieren.

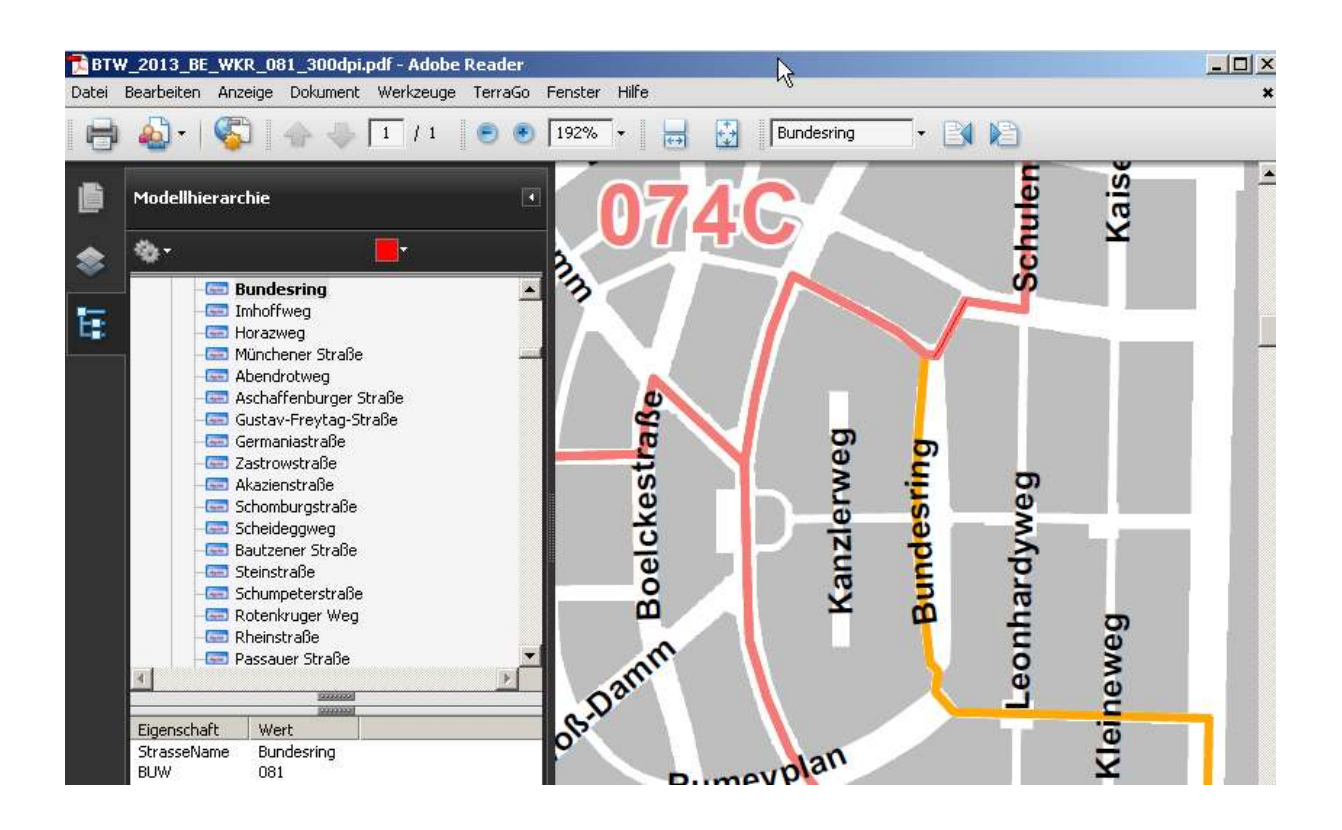